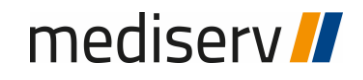

# Portail clients my.inkas.ch

mediserv SA

# mediserv //

#### **Inscription et enregistrement initial**

**Etape 1:** Ouvrez un navigateur tel que Firefox, Google Chrome ou Internet Explorer..

**Etape 2:** Saisissez l'adresse "www.my.inkas.ch" dans le champ de recherche URL et confirmez avec la touche « Enter ».

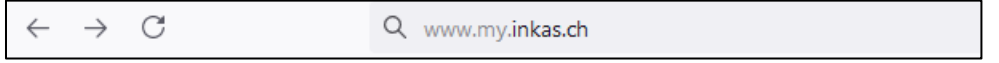

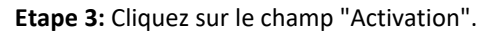

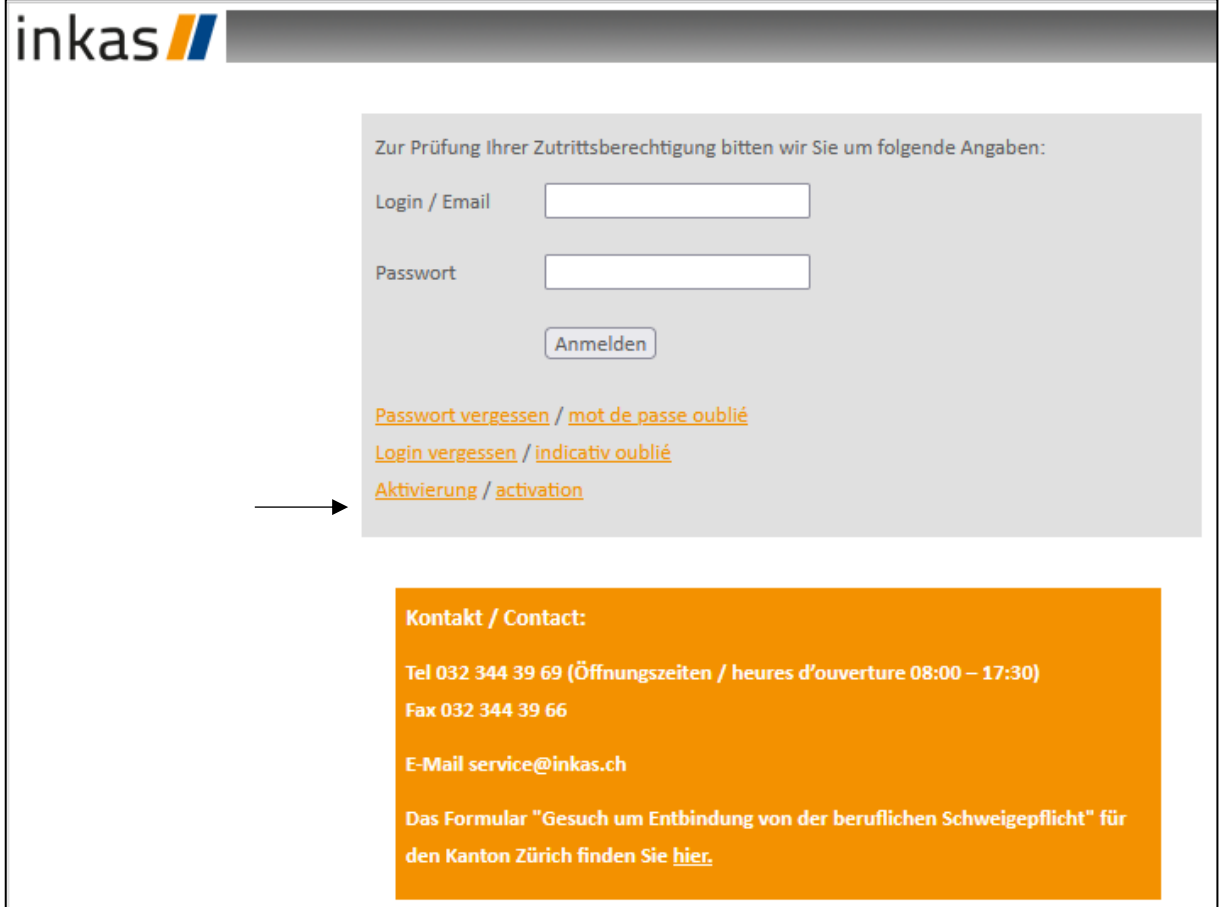

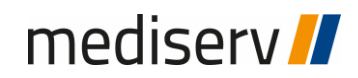

**Etape 4:** Saisissez maintenant dans le champ "Code d'activation", dont vous avez reçu dans notre courrier par la poste ou par e-mail. Vous pouvez ensuite saisir l'adresse électronique de votre choix dans les champs suivants et entrer un mot de passe de votre choix.

Cliquez sur « Envoyer » et un courriel d'activation sera envoyé à l'adresse électronique que vous avez indiquée (veuillez également vérifier votre dossier de courrier indésirable).

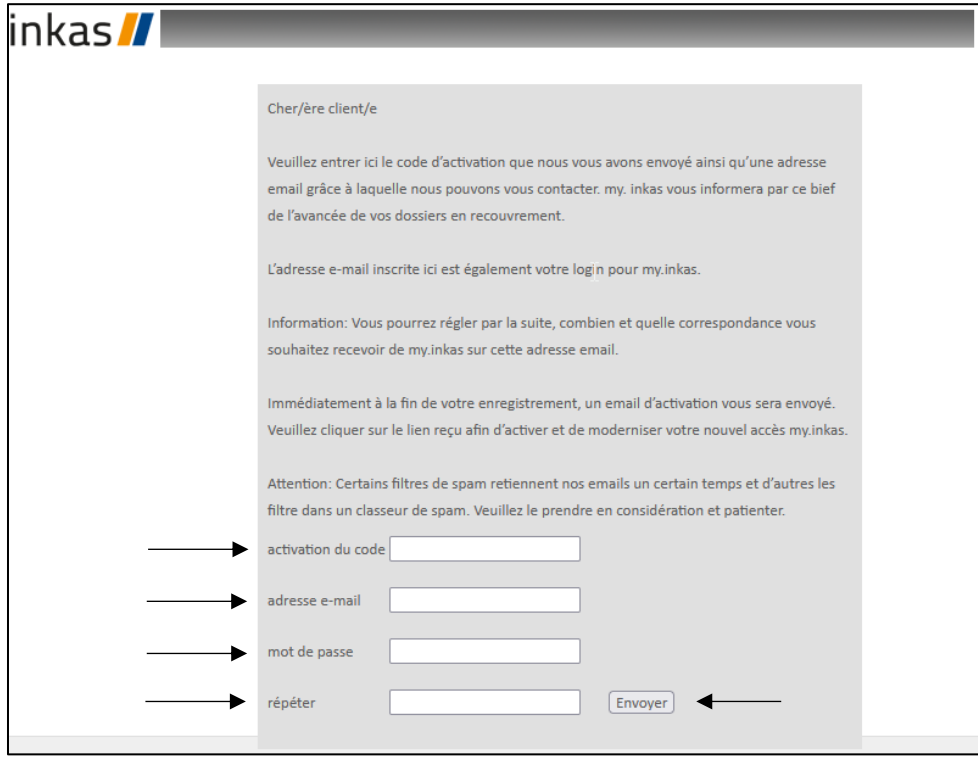

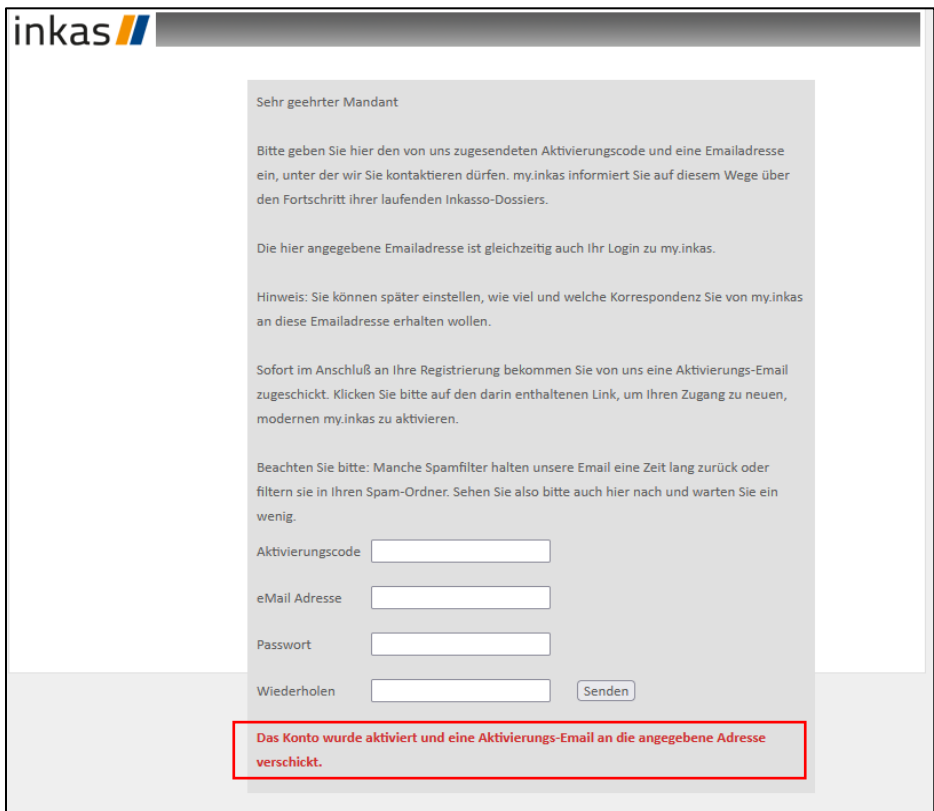

### mediserv //

Vous venez de recevoir dans votre boîte aux lettres un e-mail de l'expéditeur suivant.

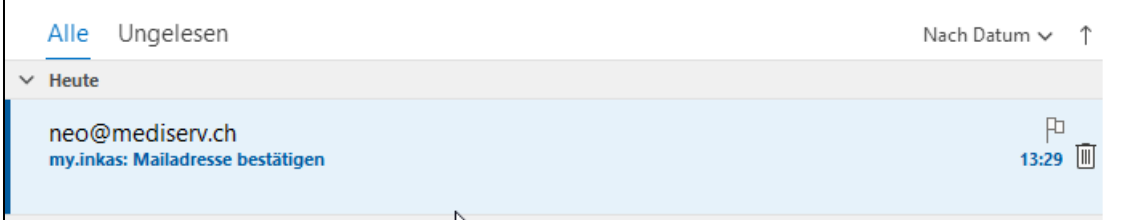

**Etape 5:** Ouvrez maintenant l'e-mail et cliquez sur le lien d'activation.

 $\overline{a}$ 

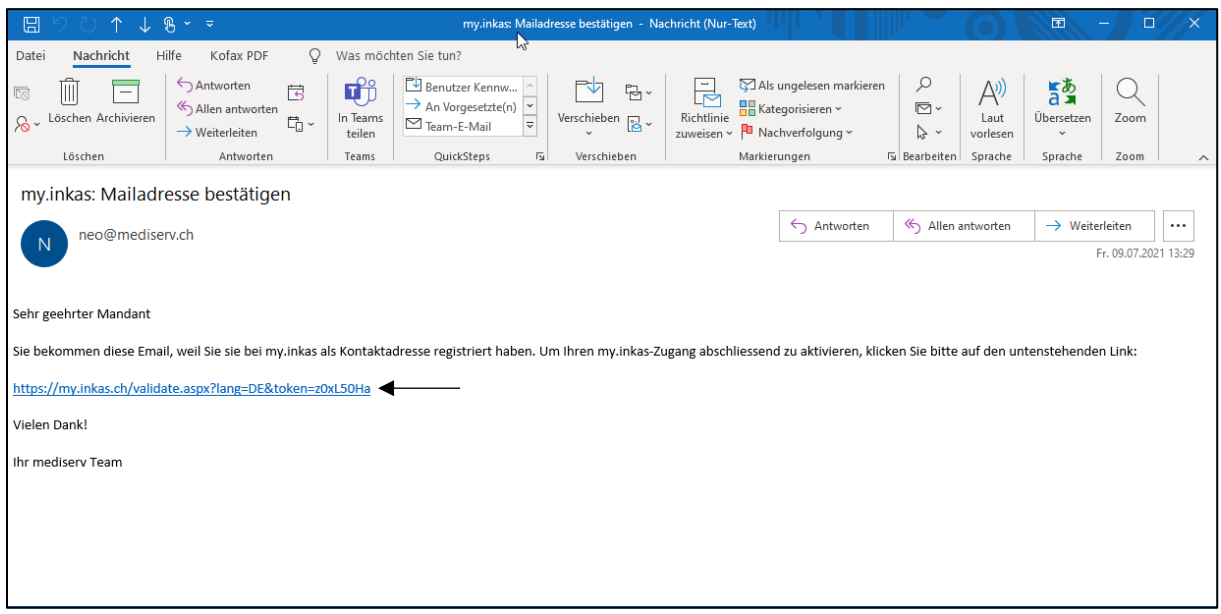

Vous vous êtes maintenant inscrit avec succès et vous pouvez vous connecter à votre compte my.inkas.ch en cliquant sur " se connecter"..

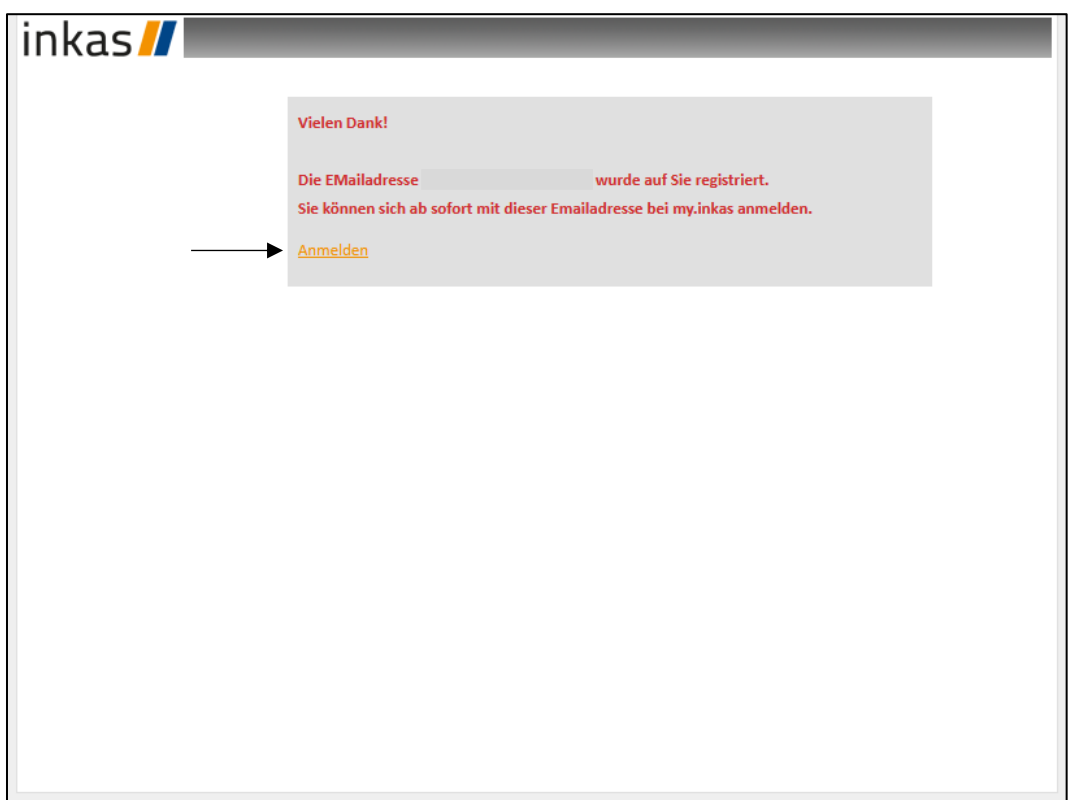

# mediserv<sup>1</sup>

**Etape 6:** Veuillez remplir les champs en fonction de vos données.

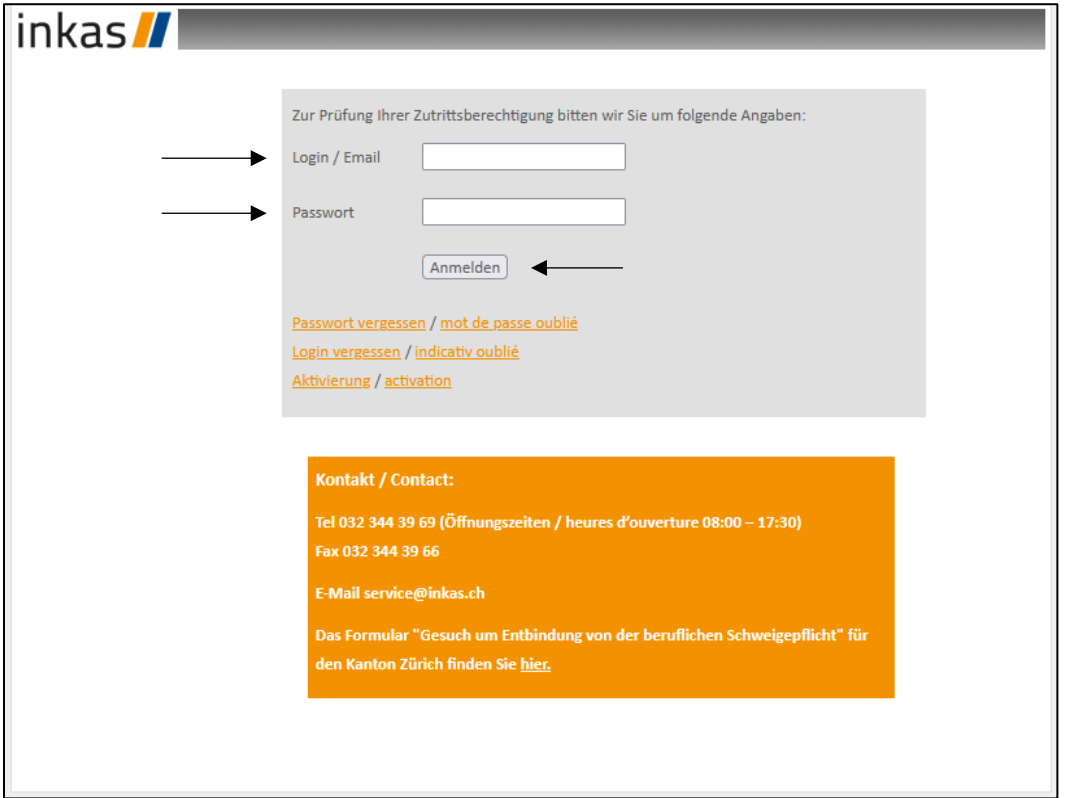

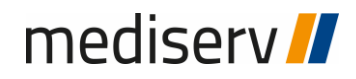

#### **Aperçu du fonctionnement**

Sous l'onglet "Voir vos dossiers", vous obtenez un aperçu complet des commandes enregistrées.

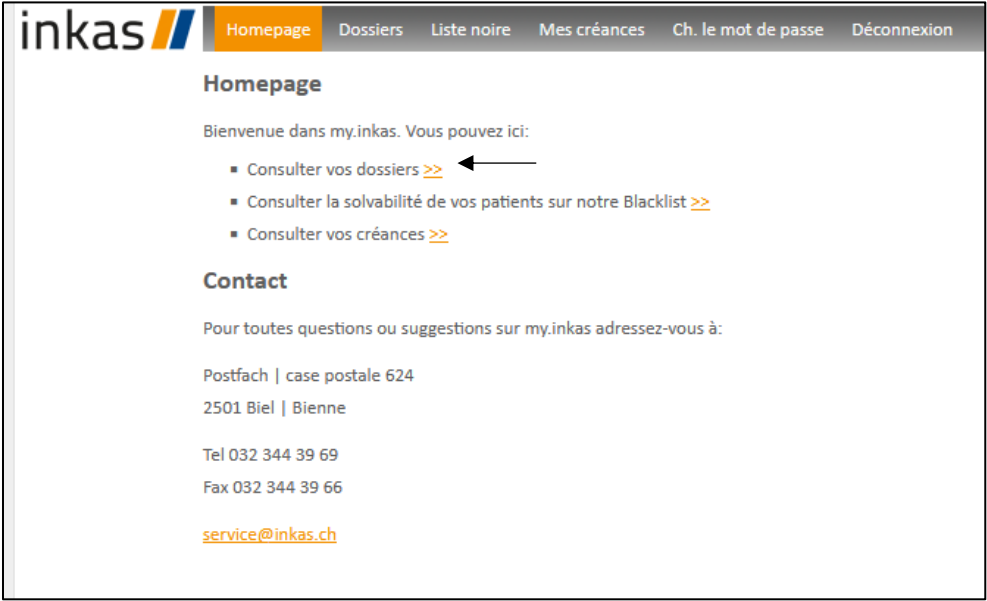

Cela peut ressembler à ceci, en fonction du nombre de commandes saisies. En cliquant sur un dossier souhaité, vous obtiendrez une vue détaillée.

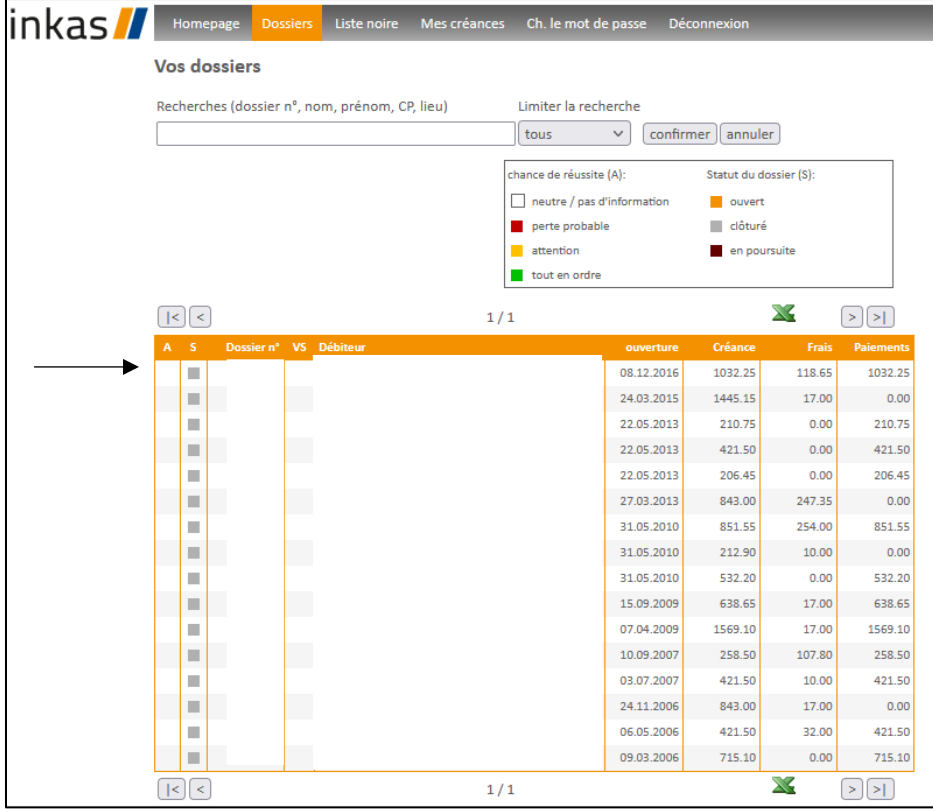

### mediserv //

Une vue détaillée d'un dossier peut ressembler à ceci. Vous avez également la possibilité de composer un message dans la case "Message" et de l'envoyer directement au dossier correspondant en cliquant sur "Envoyer". Par exemple, un paiement que vous avez reçu.

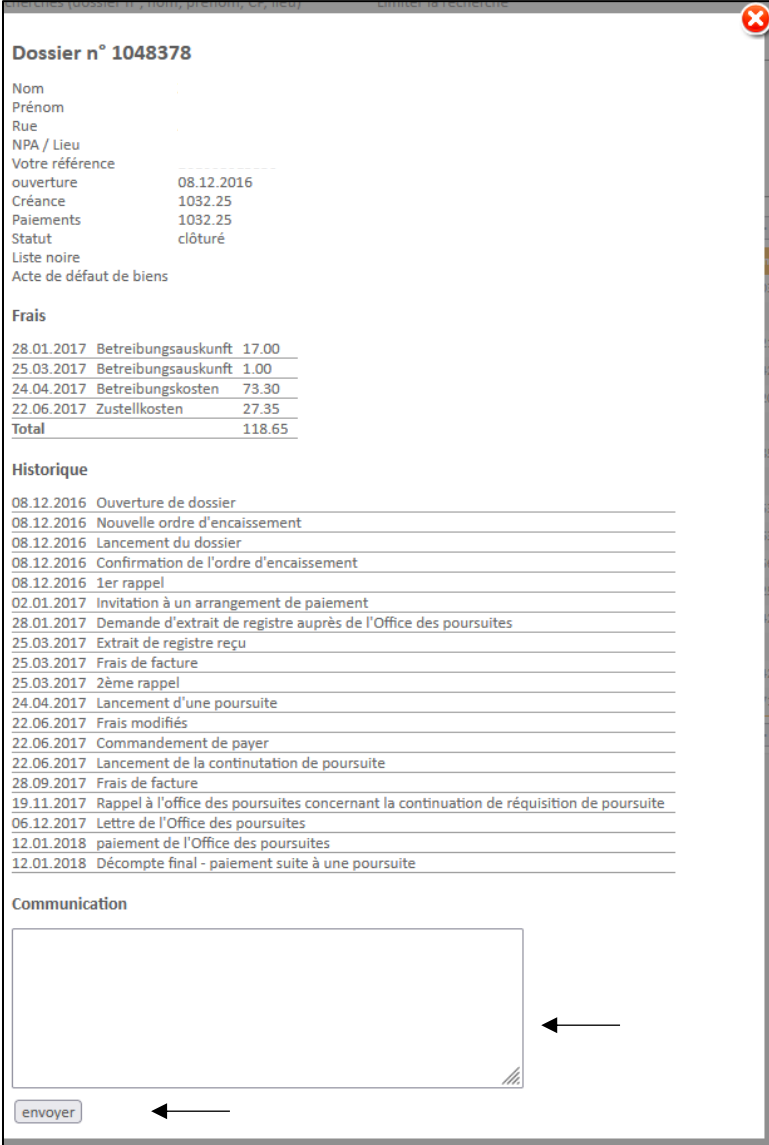

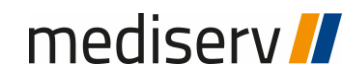

En outre, il est possible d'utiliser notre liste noire. Les patients ayant une preuve de solvabilité négative et qui sont enregistrés dans notre système peuvent être recherchés.

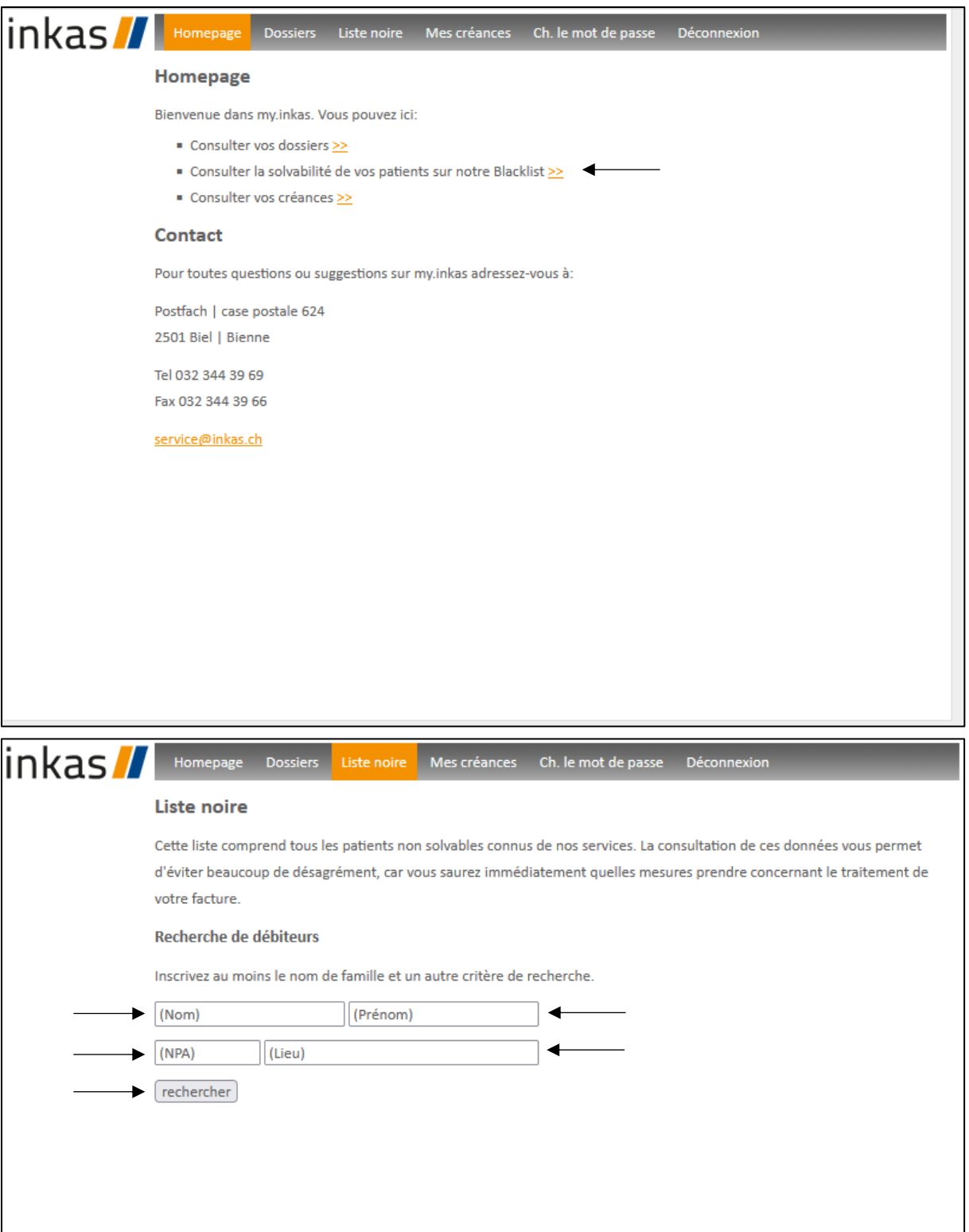

# mediserv<sup>1</sup>

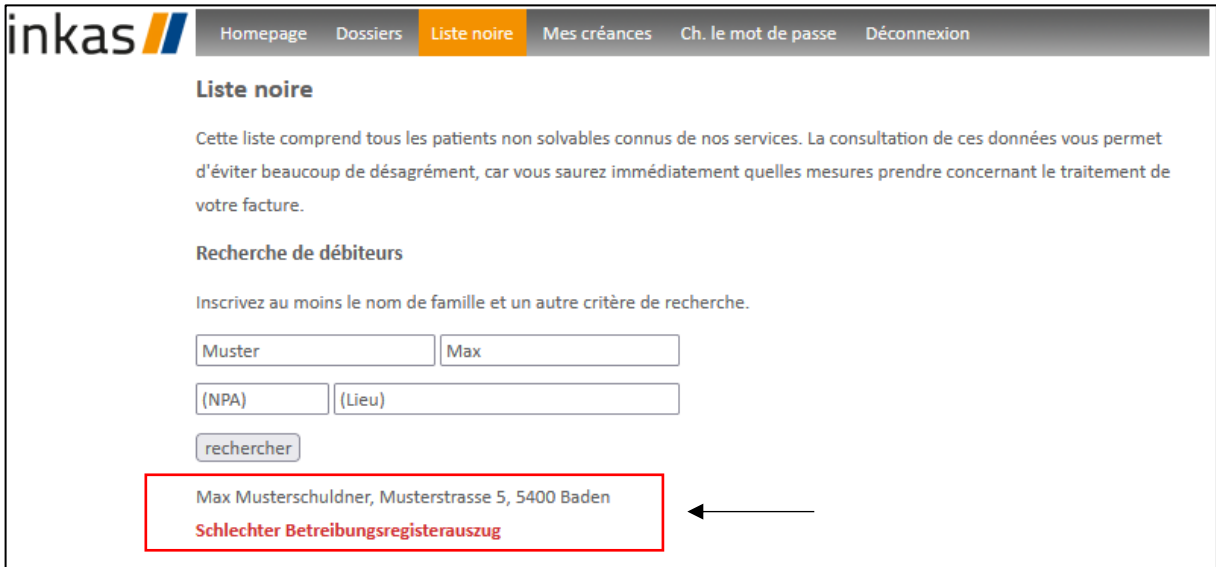

Dans le menu "Mes créances", vous pouvez obtenir un aperçu de vos créances. Vous pouvez exporter les créances sous forme de fichier Excel à partir de my.inkas.ch.

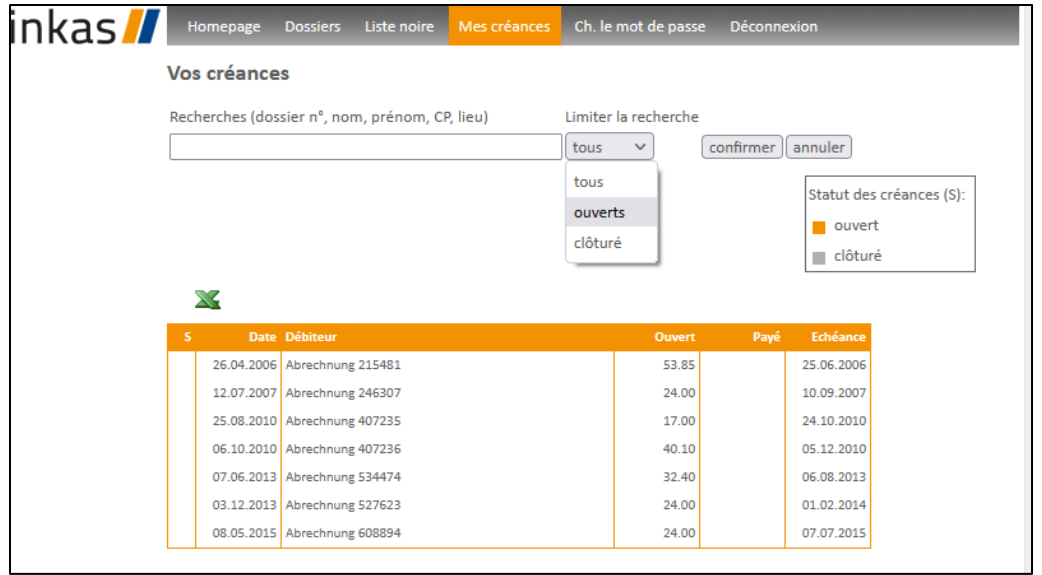

# mediserv<sup>1</sup>

Vous pouvez modifier votre mot de passe à tout moment sous l'option de menu "Modifier le mot de passe".

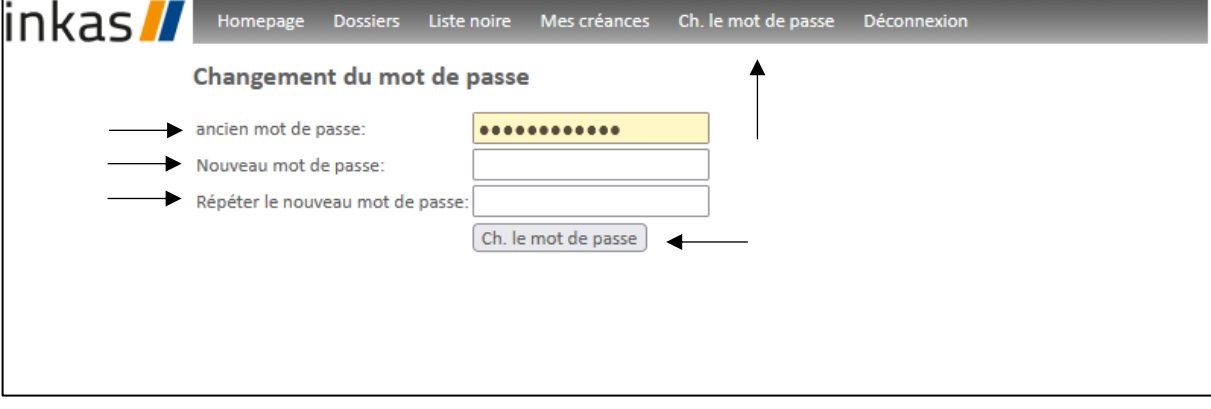